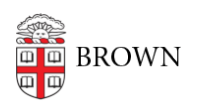

[Knowledgebase](https://ithelp.brown.edu/kb) > [Phones & Conferencing](https://ithelp.brown.edu/kb/phones-conferencing) > [Zoom Web Conferencing](https://ithelp.brown.edu/kb/zoom-web-conferencing) > [Zoom Displaying](https://ithelp.brown.edu/kb/articles/zoom-displaying-participant-name-incorrectly-solution) [Participant Name Incorrectly Solution](https://ithelp.brown.edu/kb/articles/zoom-displaying-participant-name-incorrectly-solution)

Zoom Displaying Participant Name Incorrectly Solution carlos taveras - 2018-12-19 - [Comments \(0\)](#page--1-0) - [Zoom Web Conferencing](https://ithelp.brown.edu/kb/zoom-web-conferencing)

If your contact name has appeared like either of the pictures below, here are the steps to correct the error.

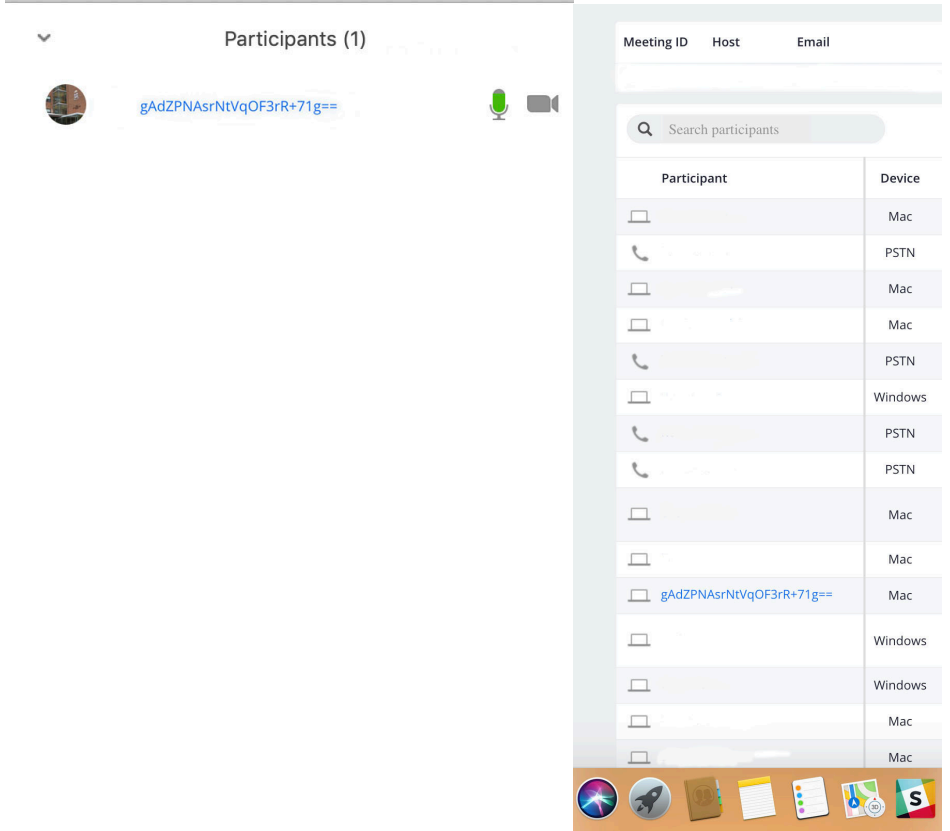

## 1. Click on Finder

2. Move the cursor to the top of the screen to find the **Go** button

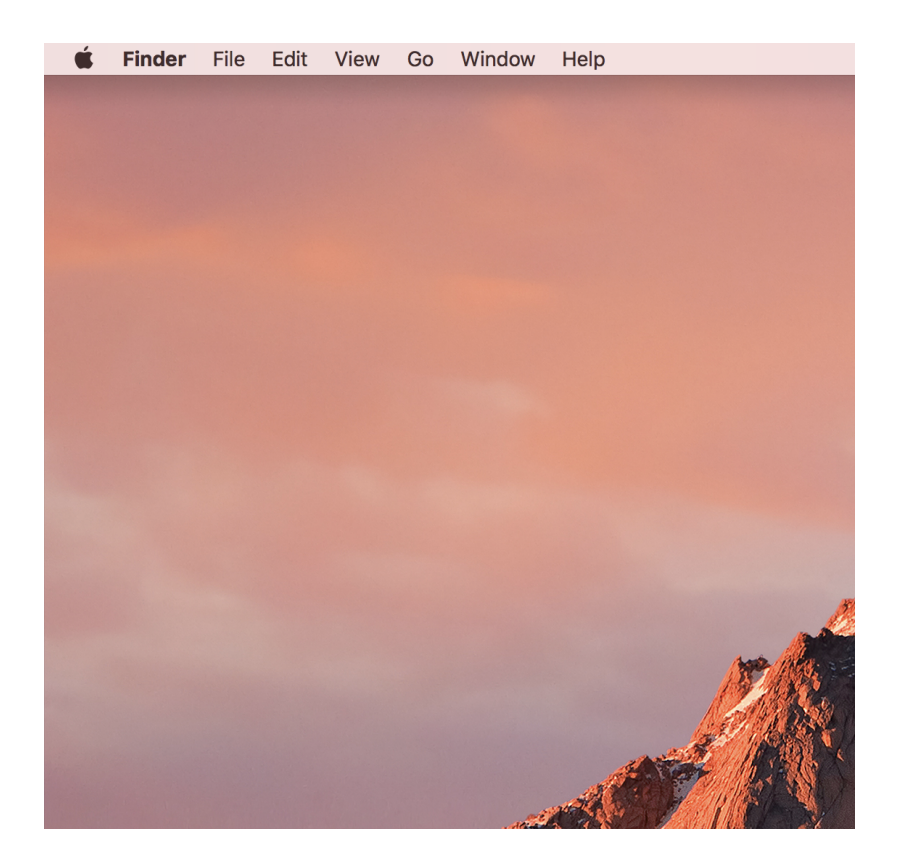

## 3. Click Go, and choose Go To Folder

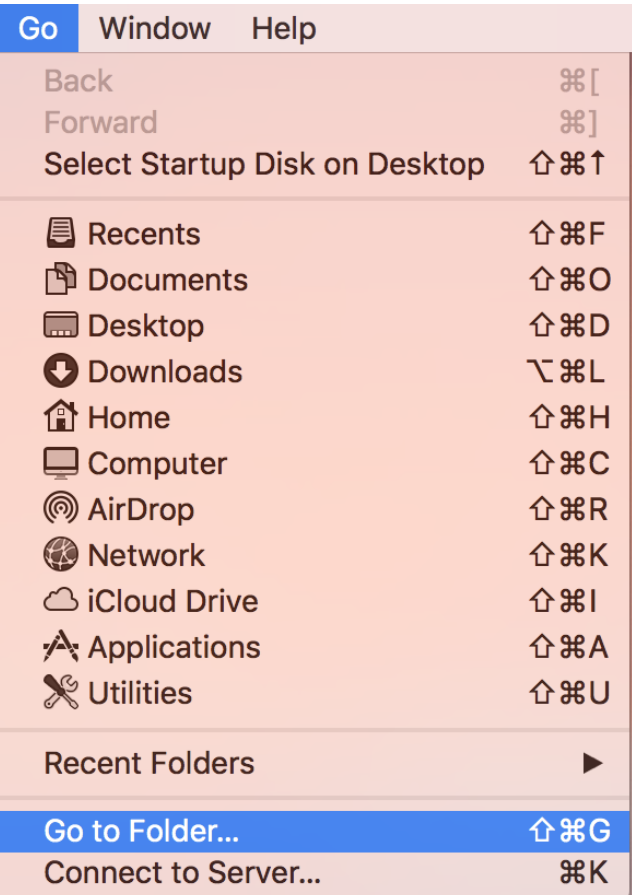

4. Enter this string: **~/Library/Application Support/[zoom.us/](http://zoom.us/)**

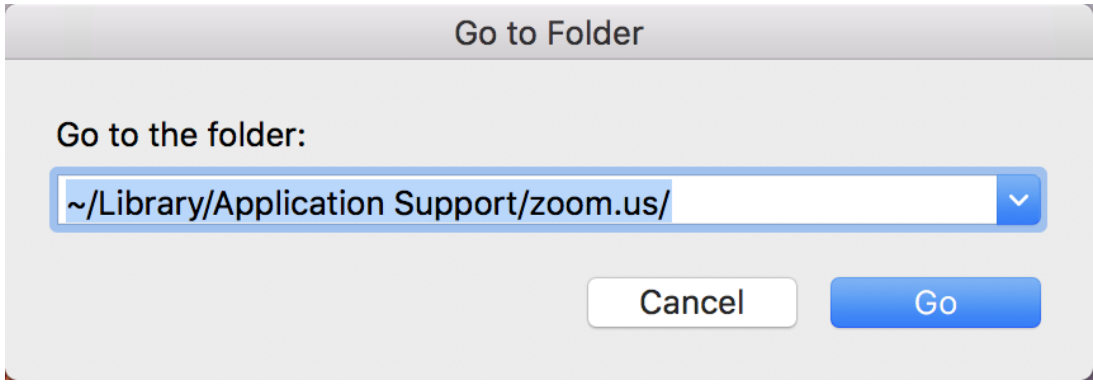

5. Find the **data folder**, right click it and delete it. A new database folder will be created upon a fresh login.

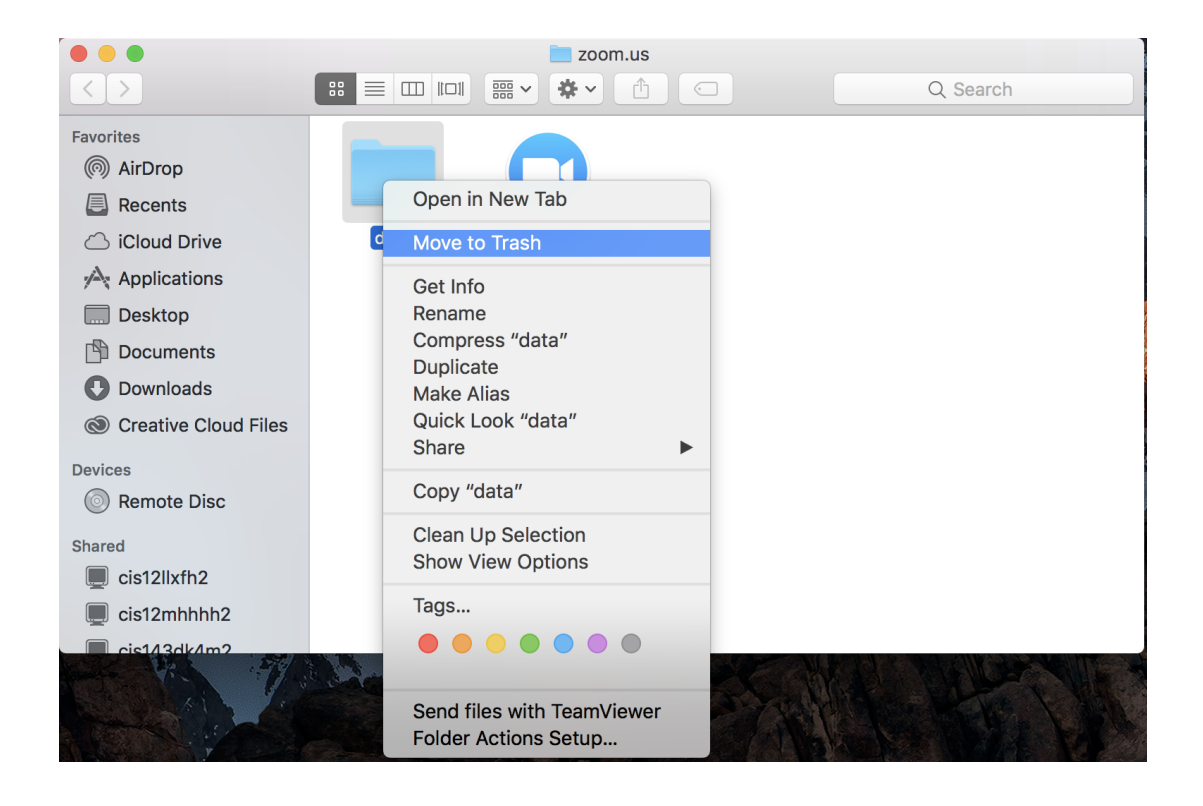